## **Instructions to Complete Viewpoint Study**

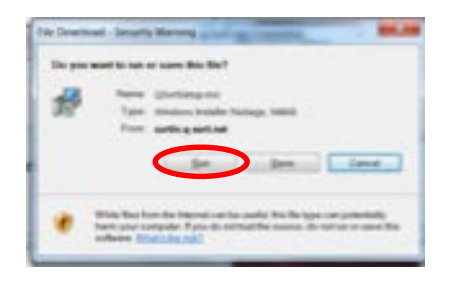

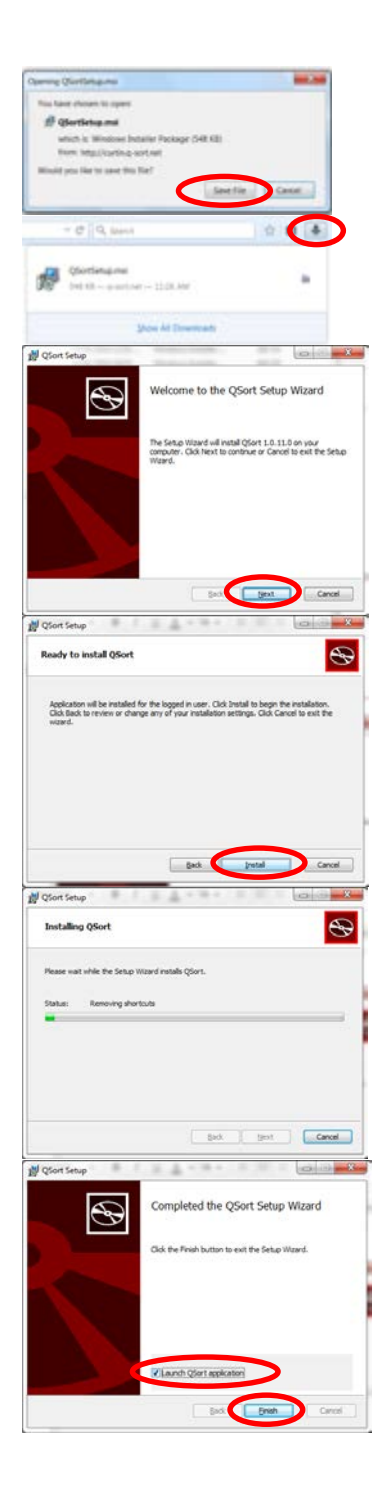

## **Installation Instructions**

Please note that the installation process may vary slightly depending on the Internet browser utilised. Type the following URL into your browser to download the "Q-Sort" application installer (there is a known error, where this link does not always open from hyperlinks in PDF files):

http://curtin.q-sort.net/releases/QSortSetup.msi

Select "Run"

You may need to copy the link into your Internet browser if "Run" is not provided as an option, or alternatively select "Save File" and then open the file by going to the "Downloads" icon (down arrow in top right corner).

Run the installer and press "Next"

(You may instead need to select a "Ready to Install" icon instead if these options do not appear)

Press "Install" to install the application to your home directory

The application will copy required files and install in a few seconds

When the application has finished installing check "Launch QSort application" and click "Finish" to begin

If you forget to select "Launch QSort application", you can search your computer for "QSort" to open the program

## **Viewpoint Study Completion Instructions**

**Please remember:** It is possible that you will think that most, or all, of the statements are important – your goal is to sort the cards in terms of how important you think they are during the autism diagnostic process. You might find that there is **not an exact fit** for all the statements. **If you can't find a 'perfect fit' place the statement in the column that you think is the closest to where it should be.**

## **There is a short YouTube video available to demonstrate the Q-Sort application:<https://www.youtube.com/watch?v=3NISc8T6-Msb>**

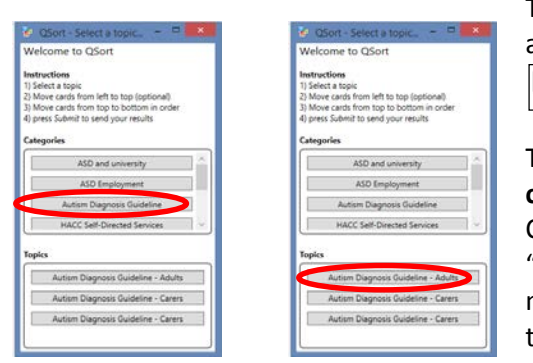

The Q-Sort application can be opened by going to the start menu and searching for the Q-Sort application. The icon looks like this: ١Ŧ

The initial "Topic Selection" window will appear – please **carefully** select "**Autism Diagnosis Guideline**" from the Categories list, and then select the either the "**Adolescent**", "**Adult**" or "**Carer**" topic. If these age related topic options do not appear on the screen, please check that you have selected the correct category.

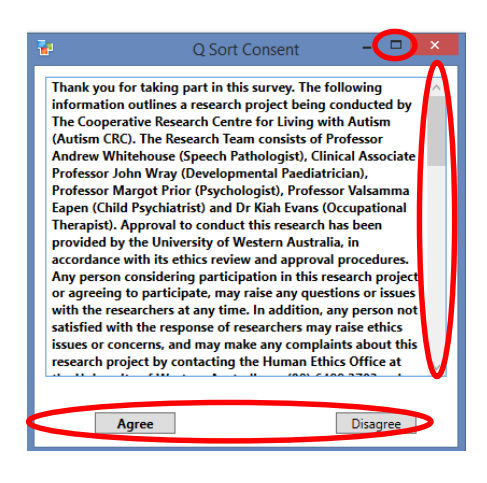

The first screen provides key definitions and the research question for the Q-Sort Study, along with the conditions of involvement. You will be asked to confirm your consent to participate in the Q-Sort Study before you continue.

You can view all of the contents on this screen by maximising the screen (rectangle icon in the top right hand corner) or by scrolling down (scroll bar on the right hand side).

Adolescent participants (12 – 17 year olds) will also require consent from their parent or guardian, hence two consent screens will be displayed.

Once you have reviewed the information on this screen, you can click on "Agree" to continue with the Q-Sort Study, or "Disagree" to exit the Q-Sort application.

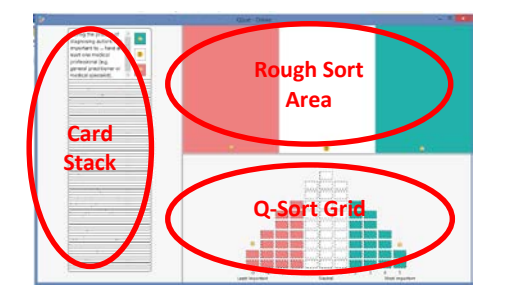

The overall aim of this Q-Sort Study is to move all cards from the "Card Stack" to a unique position on the "Q-Sort Grid", according to if you feel the aspects or components of an autism diagnostic assessment are "least important" or "most important", in response to the prompt: **"During the process of diagnosing autism, it is important to … "**

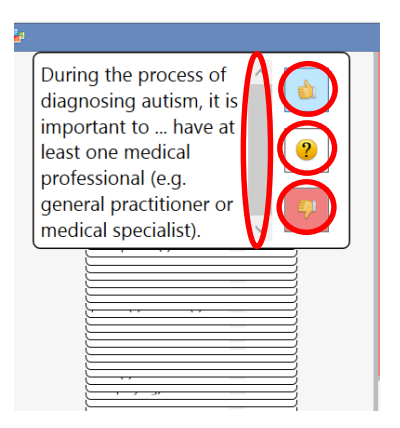

To conduct the initial sorting process, enlarge the text by hovering your mouse over the top card on the "Card Stack" (left hand side of the screen) and use the scroll bar to read until the end of the statement. You can click on one of the icons on the right hand side of the card to shift it to one of the columns in the "Rough Sort Area" (top right hand side of the screen). The "thumbs up" icon is selected for "most important" statements, the "thumbs down" icon is selected for "least important" statements, and the "question mark" icon is selected for statements that fall somewhere in between. The program will shift the card to the "Rough Sort" area. You should aim to have approximately the same number of cards in each column.

The next stage of sorting process requires you to click and drag one card at a time from the "Rough Sort" area into the "Q-Sort Grid" at the bottom of the screen.

The position on the "Q-Sort Grid" corresponds to how important you think the statement on the card is during the autism diagnostic process (**cards on the far left are "least important" and cards on the far right are "most important"**).

It is possible that you will think that most, or all, of the statements are important  $-$  your goal is to sort the cards in terms of how important you think they are during the autism diagnostic process. You might find that there is **not an exact fit** for all the statements. **If you can't find a 'perfect fit' place the statement in the column that you think is the closest to where it should be.**

Wait until one box is highlighted in grey before releasing the mouse to drop the selected card into position. If you put a card on a box already occupied by another card, the existing card will be returned to the "Rough Sort" area. You can return a card to the "Rough Sort" area by clicking on the "thumbs up", "thumbs down" and "question mark" icons.

Some computers display the thumb in the Q-Sort Grid. If you experience difficulties dropping a card into the end positions of the Q-Sort Grid that contain the thumbs (-5 and 5), you may need to either drop the card into another position first and then shifting it the end position. You may also try to drop the card on the very small area between the thumb icon and the border of the grid.

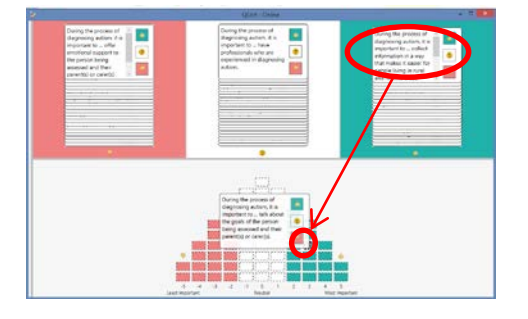

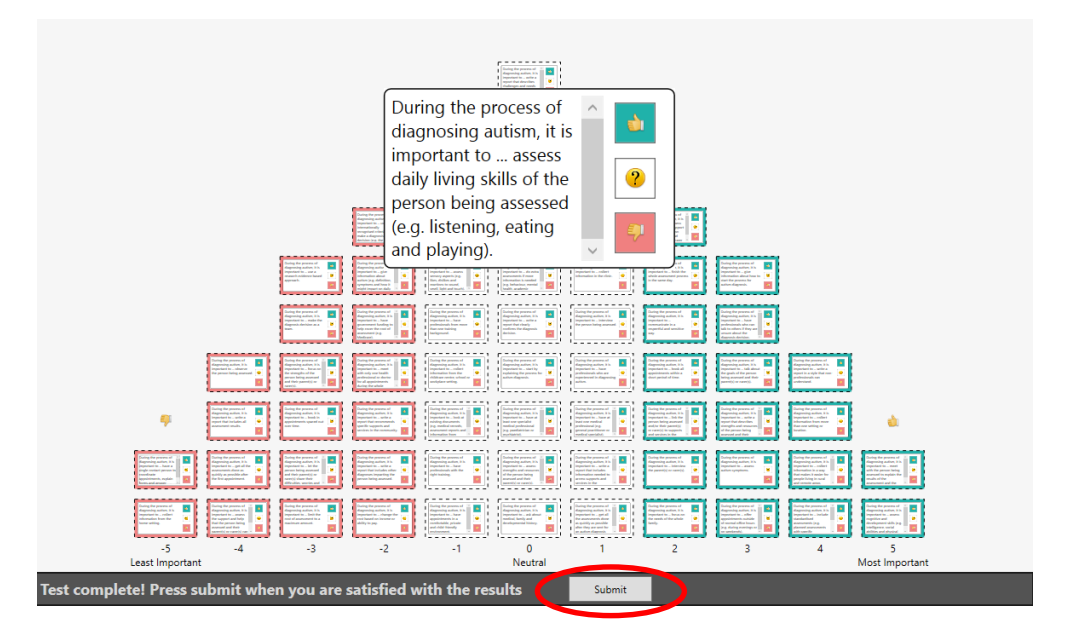

A submit button will appear when the "Q-Sort Grid" is complete (i.e. every box contains a card). Hover over the cards to check that you are satisfied with the way the cards are organised. At this stage it is possible to re-arrange cards on the grid by dragging and dropping into another position. Dropping onto an existing card will cause that card to "pop" back to its original position (in either the "Card Stack" or one of the "Rough Sort" columns). Once you are satisfied with the way the cards are organised, press "Submit" at the bottom of the screen.

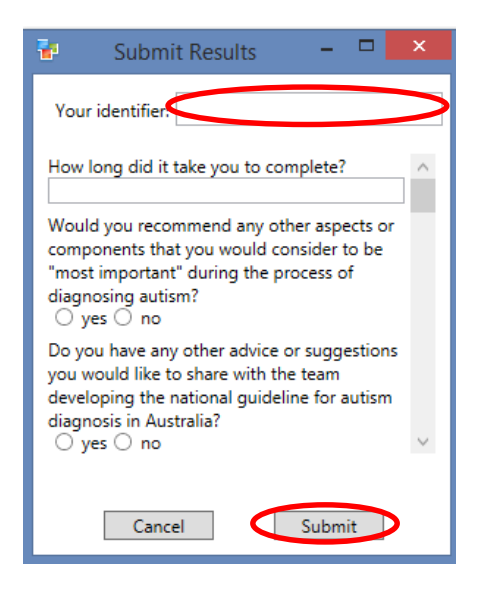

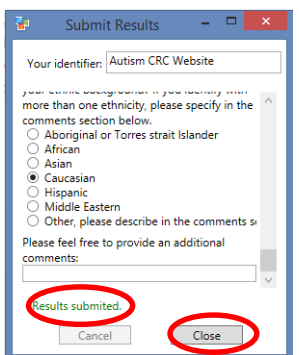

A screen containing a brief survey will then open. You can maximise the screen or use the scroll bar to view all questions. You will be asked to enter "Your Identifier" – please use this section to state how you found about this research study. Please respond to each of the questions, as you will not be able to submit your results if there are any empty fields. You can only select one option for multiple choice questions. If there is more than one suitable answer, you should select the most applicable response and type a message to the researcher with your other options in the comments section at the end of the survey. You can also use the comments section to write notes on your reasons for placing a particular statement in a specific position on the Q-Sort Grid, or any other factors that influenced your decision making. Press "Submit" once you have finished.

Your results are saved on your computer and sent to the server for the researcher to retrieve. You will receive a message notifying you that the results have been submitted and you can press "Close".

If the server could not be contacted (i.e. because your computer is offline), the results can be submitted at a later time. Please contact [Kiah.Evans@telethonkids.org.au](mailto:Kiah.Evans@telethonkids.org.au) for instructions if this message appears.

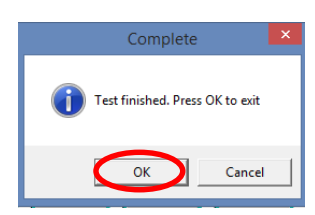

Press "OK" to exit the Q-Sort application.

Thank you so much for your participation in this research!

**Please do not hesitate to contact Kiah Evans (Project Coordinator) on (08) 9489 7662 or [Kiah.Evans@telethonkids.org.au](mailto:Kiah.Evans@telethonkids.org.au) if you have any questions about the Autism Diagnosis Guideline - Viewpoint Study or require assistance to complete the Q-Sort.**